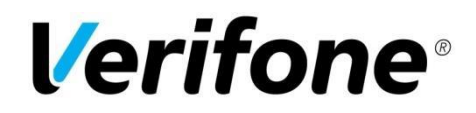

## **Verifone Payment gateway for Drupal Commerce platform**

## **Table of contents**

- 1. Introduction
- 2. Installation and Configuration
- 3. Payment service key handling
- 4. Server configuration
- 5. Late shop payment success page URL
- 6. Troubleshooting
- 7. Order states and inventory handling
- 8. Refund feature
- 9. Configuration summary
- 10.Configure customer identifier field

## **1. Introduction**

This document is the Verifone payment module installation and configuration guide.

Verifone payment module offers Drupal Commerce integration towards the Verifone payment service.

## **2. Installation and Configuration**

- 1. Navigate to your Drupal Commerce project directory and update your composer.json file: **composer require 'drupal/commerce\_verifone:^2.1'**
- 2. Wait for Composer to finish updating your project dependencies and make sure there aren't any errors.
- 3. Go to the admin panel **Extend > Commerce tab** and check the checkbox next to the **Commerce Verifone** label.
- 4. Click the **Install** button.
- 5. After installation go to the **Commerce > Configuration > Payment Gateways** and click **Add new payment gateway**
- 6. Check radio input next to the **Verifone (off-site)**
- 7. Enter values for Configuration (on screenshot below values for a **test environment**)
- 8. Save configuration.
- 9. For check stored configuration, please click on **Display configuration summary.** More information in section 9.

#### Name\*

Verifone

#### Plugin<sup>\*</sup>

Example (Off-site redirect)

- C Example (On-site)
- O Manual

lacktriane Payment (off-site)

#### Display name\*

Verifone

Shown to customers during checkout.

#### Mode\*

 $\bigcirc$  Test

 $<sup>•</sup>$  Live</sup>

#### Collect billing information

Before disabling, make sure you are not legally required to collect billing information.

#### **Display configuration summary**

#### Verifone Payment production merchant agreement code

EC123456789

Verifone Payment production merchant agreement code

#### Verifone Payment test merchant agreement code

demo-merchant-agreement Verifone Payment test merchant agreement code

#### **Payment service key handling** Automatic (Simple) v

Generate live keys

Uses preset keys by default, only needed if using custom test agreements

#### Generate test keys

When you generate live keys, you will need to upload the new public key to Verifone Payment portal

#### Pay page URL 1

https://epayment1.point.fi/pw/payment Required. URL to the payment system

#### Pay page URL 2

https://epayment2.point.fi/pw/payment Optional. Second redundant URL to the payment system

#### Pay page URL 3

Optional. Third redundant URL to the payment system

#### **Payment page language**

English  $\blacktriangledown$ Select language which will be use on payment page

#### **Check payment node availability**

Yes  $\blacktriangledown$ Make a check that payment node is available

#### **Skip confirmation page**

Yes  $\blacktriangledown$ Return directly to shop after payment

#### **Style code**

test-code

Use of custom payment page template needs first to be uploaded and to be approved by Verifone Payment

#### Customer phone field \*

#### field phone

Due to PSD2 regulation, phone number is mandatory in payment request. Please set field name (for example field phone). Field must be create manually, or used the exist one.

Machine name: verifone

### **Customer identifier**

In case, when phone field is configured, then please set field name for example field\_sales\_id. When the field is empty, then the email address will be used.

#### **Basket Item Sending**

Do not send basket items  $\mathbf{v}$ Select for which type of order should send items.

#### **Disable rsa blinding**

 $No \neq$ 

Define CRYPT\_RSA\_DISABLE\_BLINDING as true in case of custom PHP build or PHP7 (experimental)

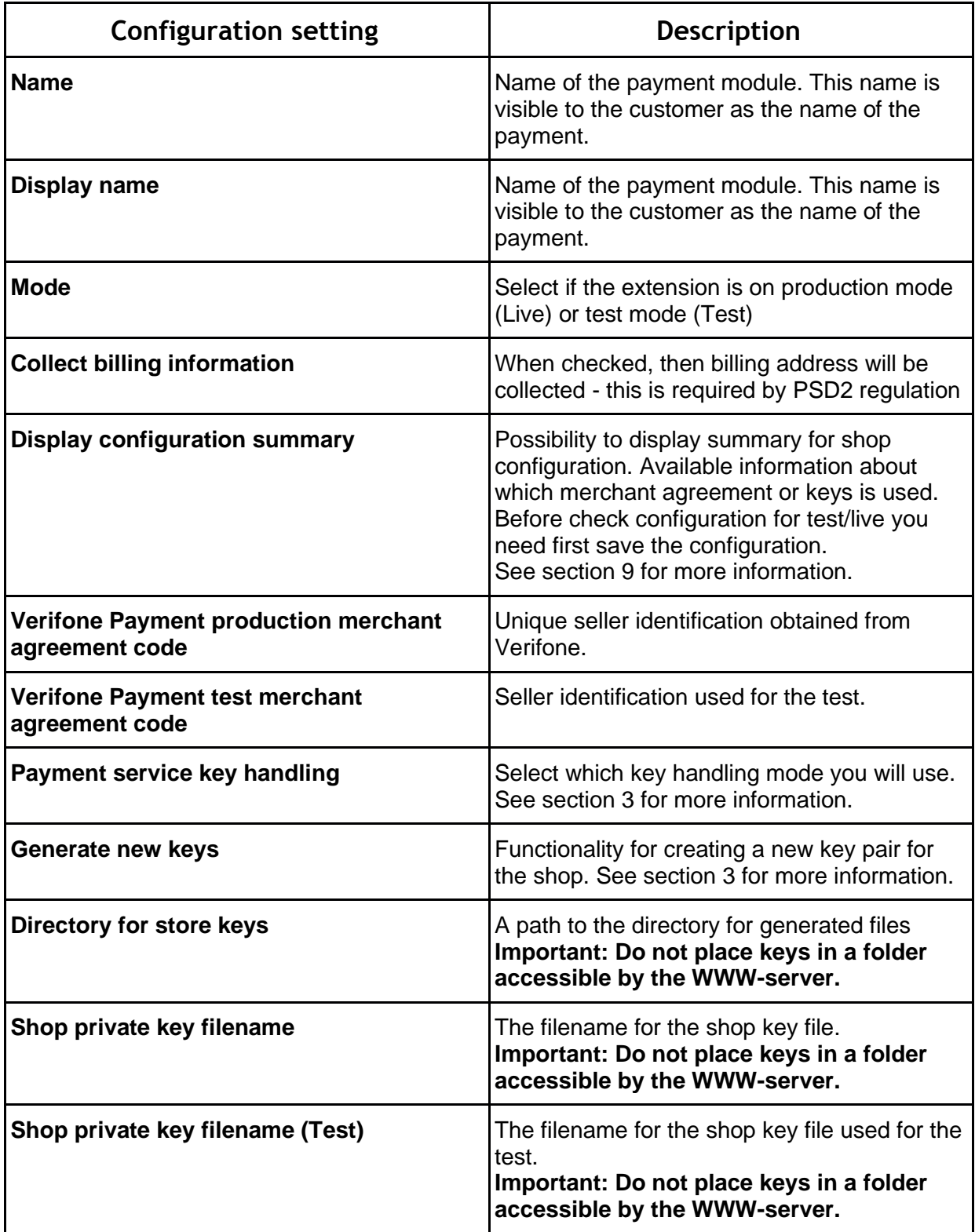

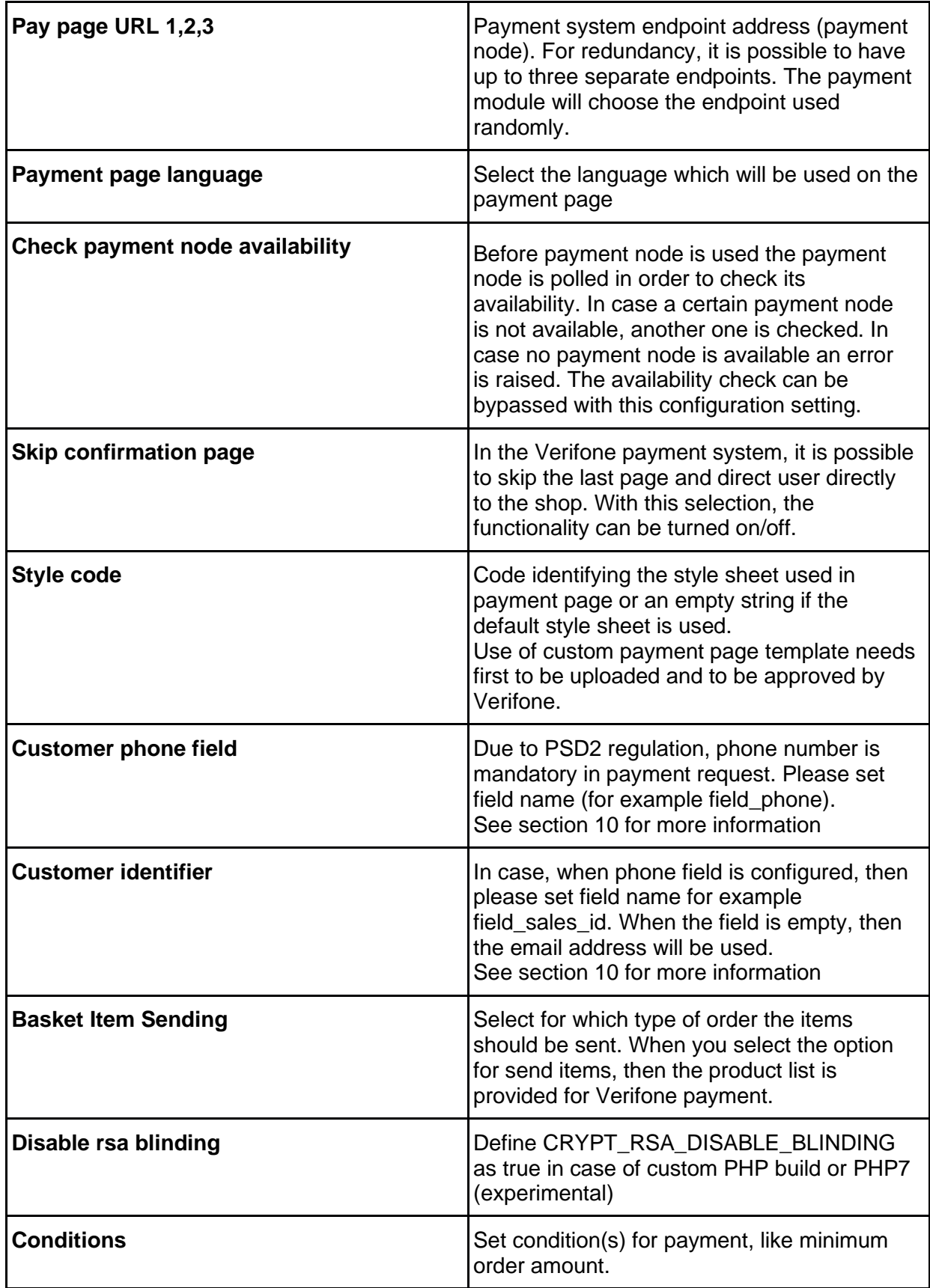

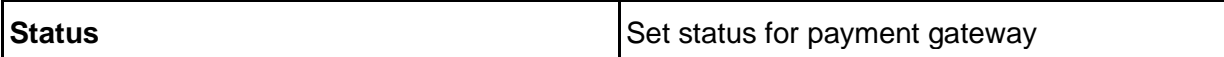

## **3. Payment service key handling**

For testing payments, the module contains test keys, and uses it, when the simple mode is configured.

### **Automatic (Simple)**

- When everything is configured, please run **Generate live keys** (for production) or **Generate test key** (for development/test)**.** Confirmation for this action is required.
- Generation a new test key is required only when custom merchant agreement code is configured in field **Verifone Payment test merchant agreement code**
- After creating a new key, remember to copy the public key to payment operator configuration settings. The public key is available in the **Configuration summary**.
- **Generate new keys to** override old keys. Please don't click this link if you are not sure.

### **Manual (Advanced)**

- This configuration could be used for keys created in the old way.
- Please configure the directory path where keys are stored.
- Please configure file name for production and/or test environment.

By clicking on Display configuration summary you can check which keys are being used. If you encounter any problems, please see section 6. Troubleshooting

## **4. Server configuration**

Required configuration for the http-server:

- SSL-support installed and enabled (e.g. OpenSSL for Apache web server)
- allow url fopen in PHP configuration must be set on.

Cron is required for check payment status for pending orders. For information about configuring it, please check Drupal documentation:

<https://www.drupal.org/docs/8/administering-a-drupal-8-site/cron-automated-tasks>

## **5. Late/delayed shop payment success page URL**

The late shop payment success page URL is: **https://<yourdomain>/commerceverifone/successDelayed** or **http://<yourdomain>/commerce-verifone/successDelayed**  depending on whether SSL is used or not.

Verifone may request this information for production use web shops. Full delayed url is available in the module information view, after a click on **"Display configuration summary"**

# **6. Troubleshooting**

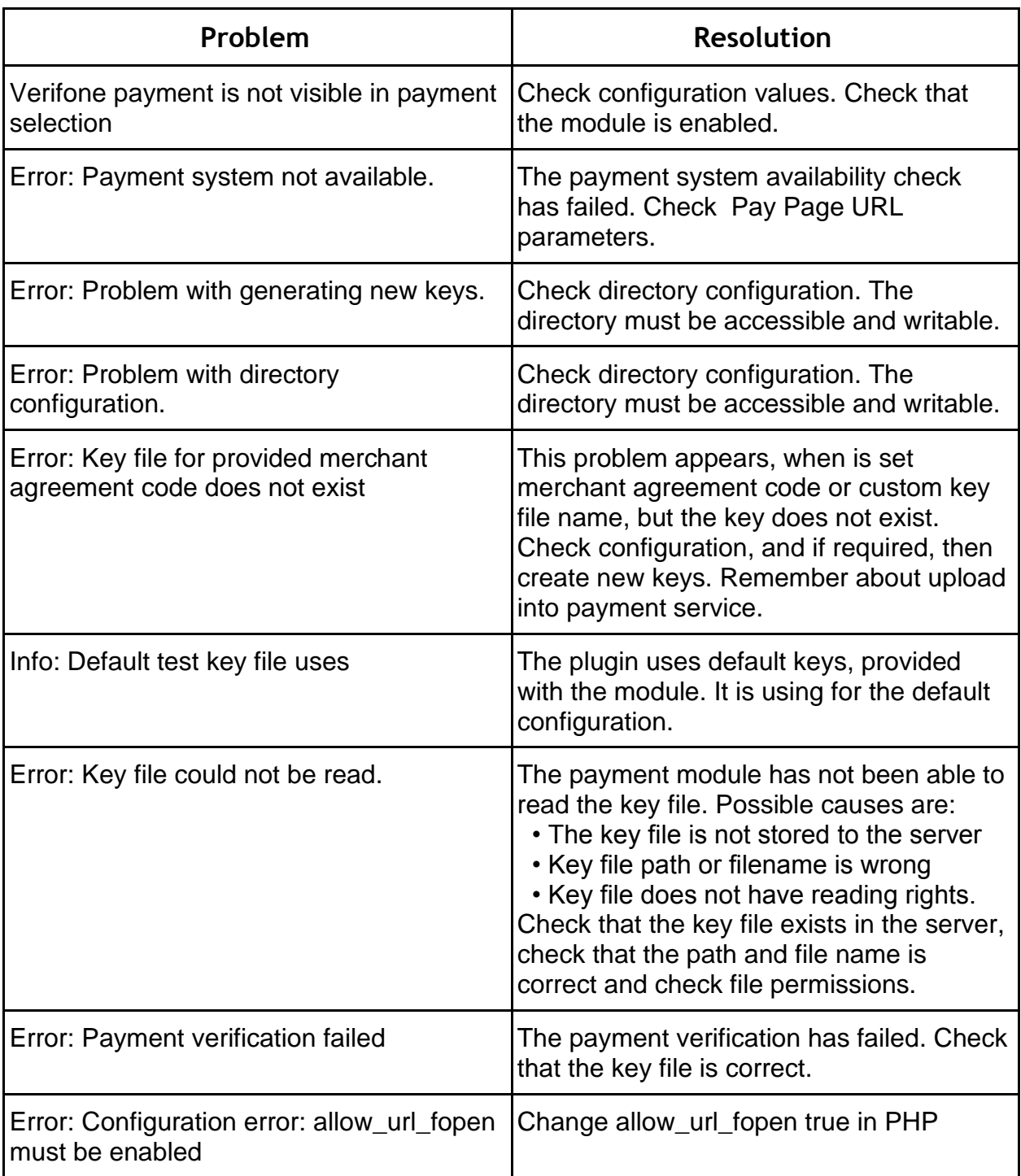

# **7. Order states and inventory handling**

Order before payment has been accepted will be available in **Cart** tab on **Commerce > Orders** admin page.

For successfully paid orders, the order state will be set to **Completed**.

For cancelled orders, the order will be available in **Cart** view. Order cancellation will be done, when the customer cancels payment in the Verifone payment system and returns to the shop, or payment is not finalized.

Note that the order is created when the customer paid. The order is store as a Cart before paid (or payment cancellation).

## **8. Refund feature**

Refund is available on order details page in tab **Payments** > **Refund** from the order list view. To refund money, you need put the amount to be refunded into the field and click **Refund** button.

If necessary, it is possible to create multiple transactions, for example for each product

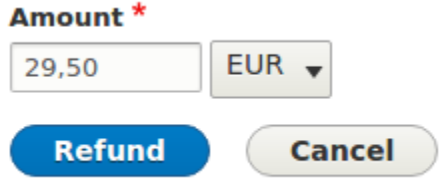

## **9. Configuration summary**

Below are available screenshots with example configuration summary for different states.

Configuration summary is available after click **Display configuration summary** link.

### **Display configuration summary**

### **Verifone Payment production merch**

EC123456789

Verifone Payment production merchant agre

### **1. Default test configuration - use for testing with default keys.**

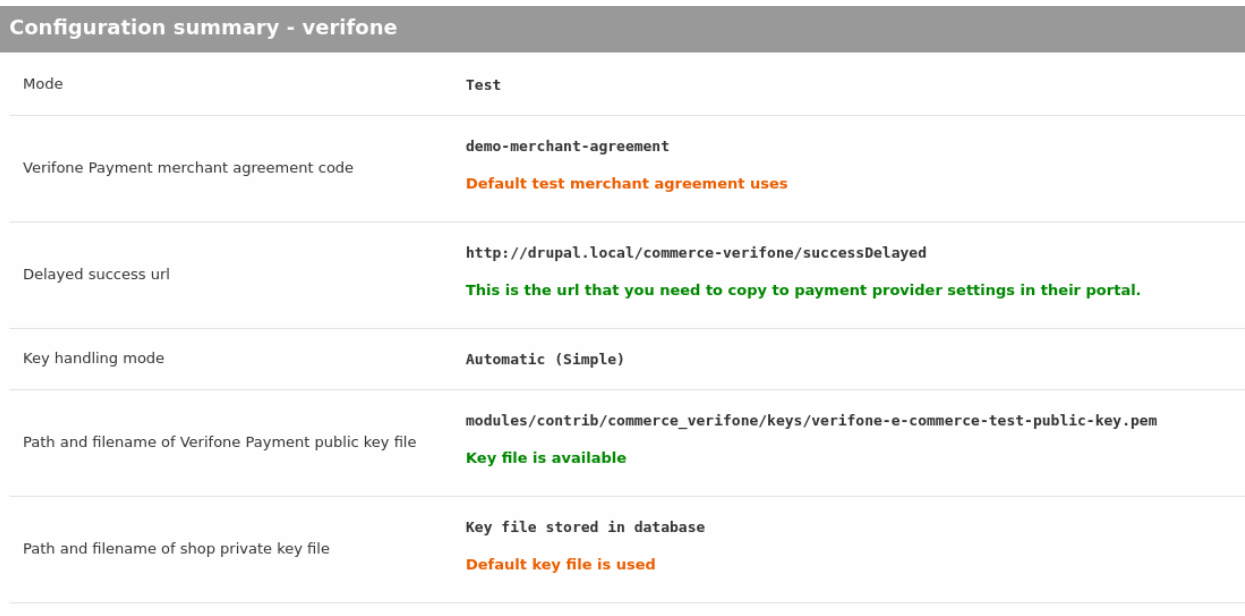

**2. Custom test configuration - use for testing with custom merchant agreement code and keys**

### **Configuration summary - verifone**

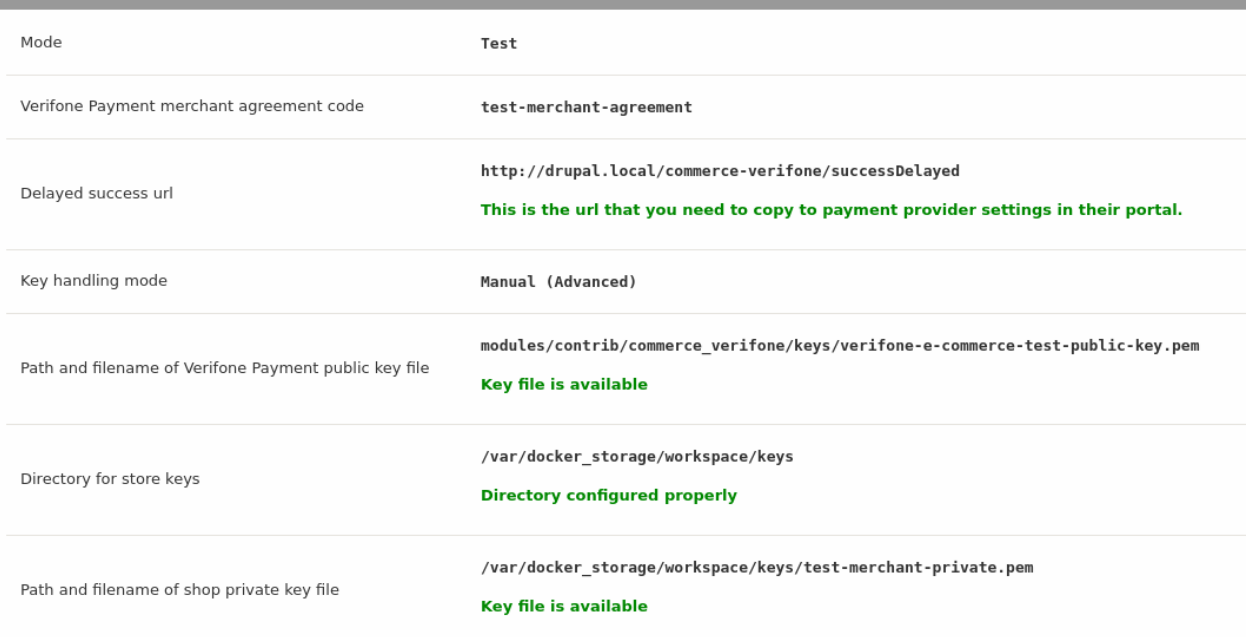

### **3. Production configuration**

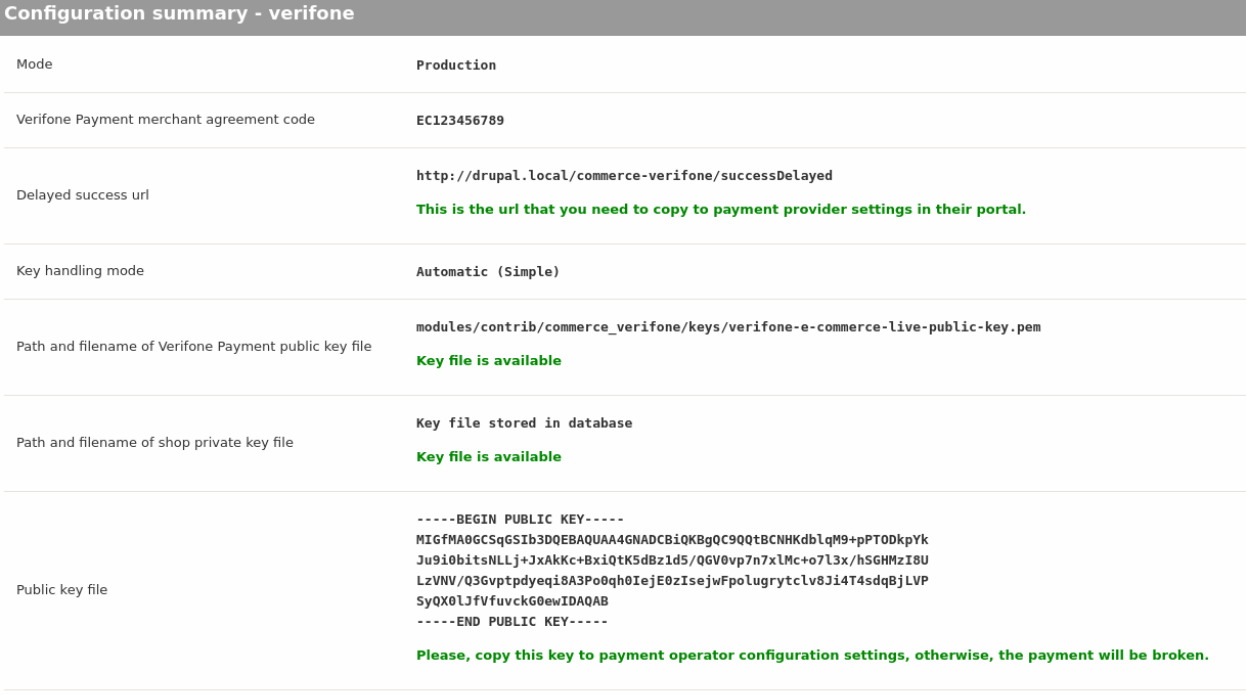

## **10. Configure customer identifier field**

- 1. Go to the **Configuration > People > Profile types**
- 2. Click **Manage fields** next to the **Customer** profile type
- 3. Click **Add field**, select a **Telephone number** from the **Add a new field** list. Set label for the field. Store/Copy **Machine name** value (next to the label)
- 4. Click the **Save and continue** button.
- 5. On the next page, you can set **Allowed number of values**. If you are not sure what configure, leave the default value and click the **Save field setting** button
- 6. Go to the **Commerce > Configuration > Payment Gateways** and click **Edit** next to the created payment method.
- 7. Put **Machine name** value into **Configuration** field
- 8. Save configuration

Example configuration for the phone number field. Machine name for this configuration is:

### **field\_phone\_number**

### **Add a new field**

Telephone number ▼

### Label\*

phone number

Machine name: field\_phone\_number [Edit]

**Save and continue**